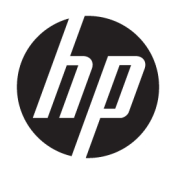

## Beheerdershandleiding

HP Easy Shell

© Copyright 2014–2019 HP Development Company, L.P.

Citrix, ICA en StoreFront zijn handelsmerken van Citrix Systems, Inc. en/of een of meer van zijn dochterondernemingen en kan geregistreerd zijn bij United States Patent and Trademark 2ffice en in andere landen. Microsoft en Windows zijn gedeponeerde handelsmerken of handelsmerken van Microsoft Corporation in de Verenigde Staten en/of andere landen. VMware en Horizon View zijn geregistreerde handelsmerken of handelsmerken van VMware, Inc. in de Verenigde Staten en/of andere rechtsgebieden.

Vertrouwelijke computersoftware. Voor bezit, gebruik of kopiëren is een geldige licentie van HP vereist. Conform FAR 12.211 en 12.212 worden commerciële computersoftware, computersoftwaredocumentatie en technische gegevens voor commerciële artikelen onder een standaard commerciële licentie van de leverancier aan de Amerikaanse overheid in licentie gegeven.

De informatie in deze documentatie kan zonder kennisgeving worden gewijzigd. De enige garanties voor HP producten en diensten staan vermeld in de expliciete garantievoorwaarden bij de betreffende producten en diensten. Aan de informatie in deze handleiding kunnen geen aanvullende rechten worden ontleend. HP aanvaardt geen aansprakelijkheid voor technische fouten, drukfouten of weglatingen in deze publicatie.

Tiende editie: juni 2019

Eerste editie: maart 2014

Artikelnummer van document: L69884–331

### **Syntaxissleutel voor gebruikersinvoer**

Tekst die u moet invoeren in een gebruikersinterface wordt aangegeven door een lettertype met een vaste breedte.

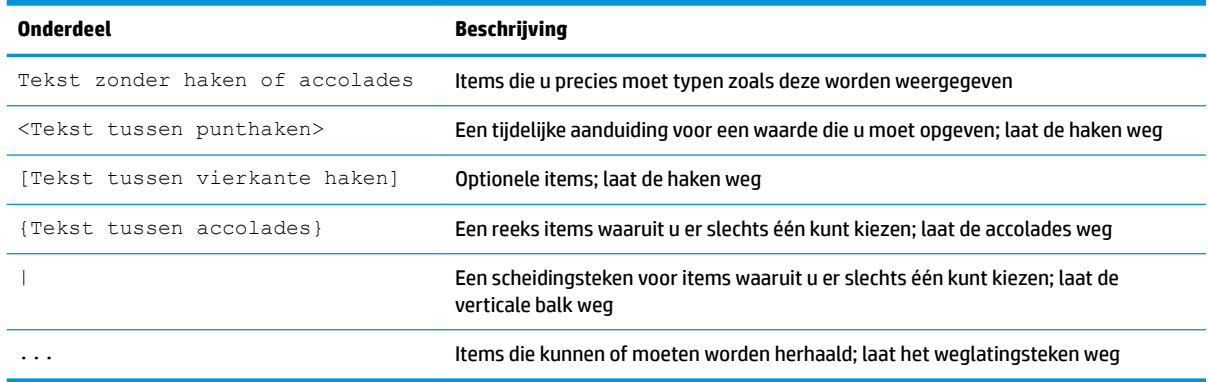

# **Inhoudsopgave**

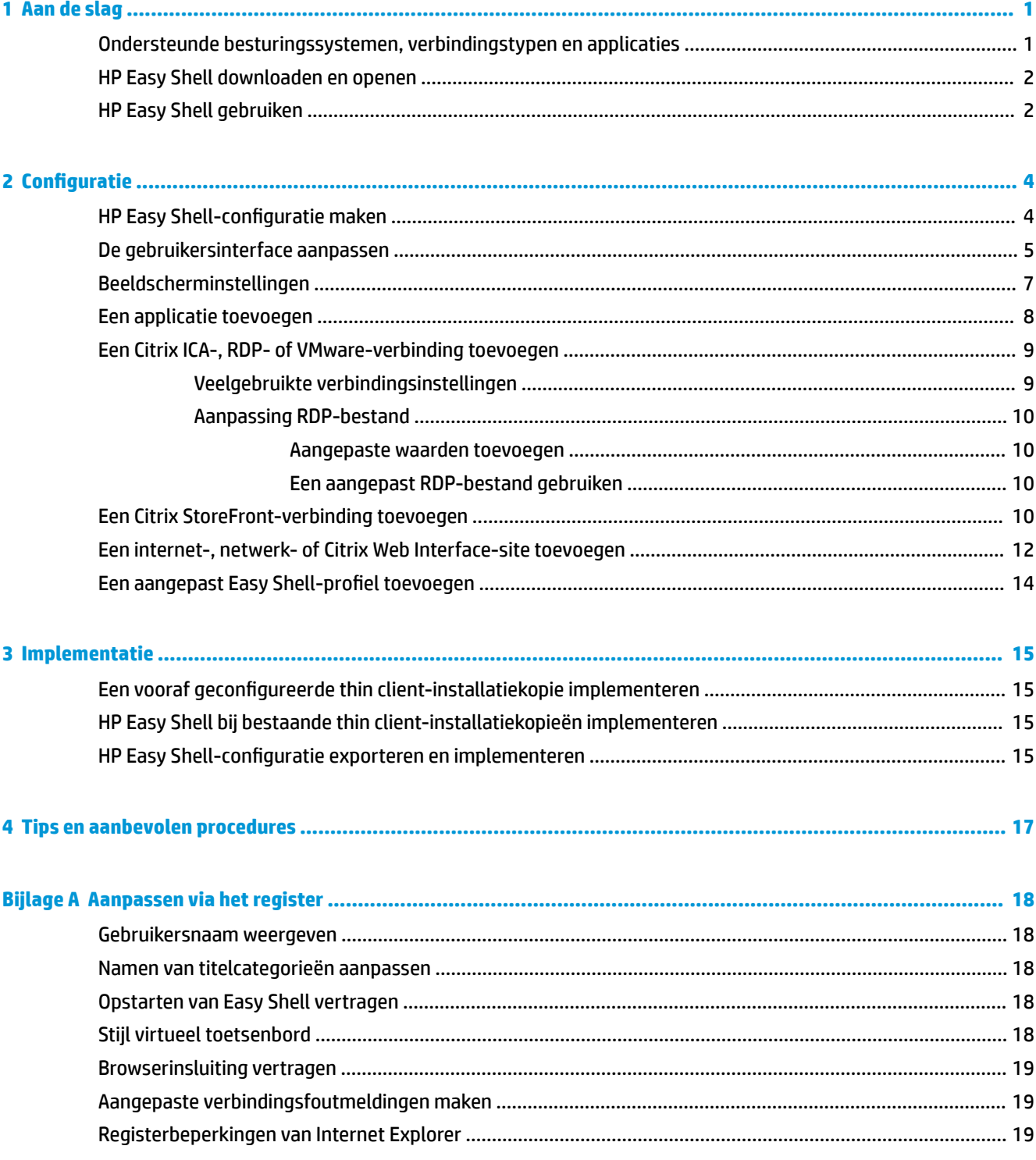

## <span id="page-6-0"></span>**1 Aan de slag**

Met HP Easy Shell kunt u verbindingen, websites en applicaties configureren voor kiosk-stijlimplementaties van HP thin clients op basis van Windows ® -besturingssystemen. U kunt ook de kiosk-interface aanpassen die wordt weergegeven bij standaardgebruikers en de gebruikerstoegang tot bepaalde instellingen van het &onfiguratiescherm in- of uitschakelen. De geconfigureerde omgeving kan worden geïmplementeerd bij meerdere thin clients die gebruikmaken van HP Device Manager (HPDM).

**The OPMERKING:** Als u gebruikers toegang geeft tot de instellingen van het Configuratiescherm, krijgen deze gebruikers mogelijk toegang tot de Verkenner.

Veel thin client-implementaties moeten de gebruiker een omgeving met één doel of een beperkt doel zoals een omgeving voor internetten of toegang tot extern bureaublad bieden. HP Easy Shell vereenvoudigt dit soort thin client-implementaties door de standaard Windows-interface te verbergen, zodat gebruikers beperkt toegang hebben tot bepaalde toepassingen en functies en de computer vergrendeld wordt wanneer de gebruiker iets wijzigt.

**<sup>3</sup> OPMERKING:** Deze gids is van toepassing op HP Easy Shell 3.5 of nieuwer (zie HP Easy Shell downloaden en [openen op pagina 2](#page-7-0) voor meer informatie over het verkrijgen van de laatste versie).

#### **Ondersteunde besturingssystemen, verbindingstypen en applicaties**

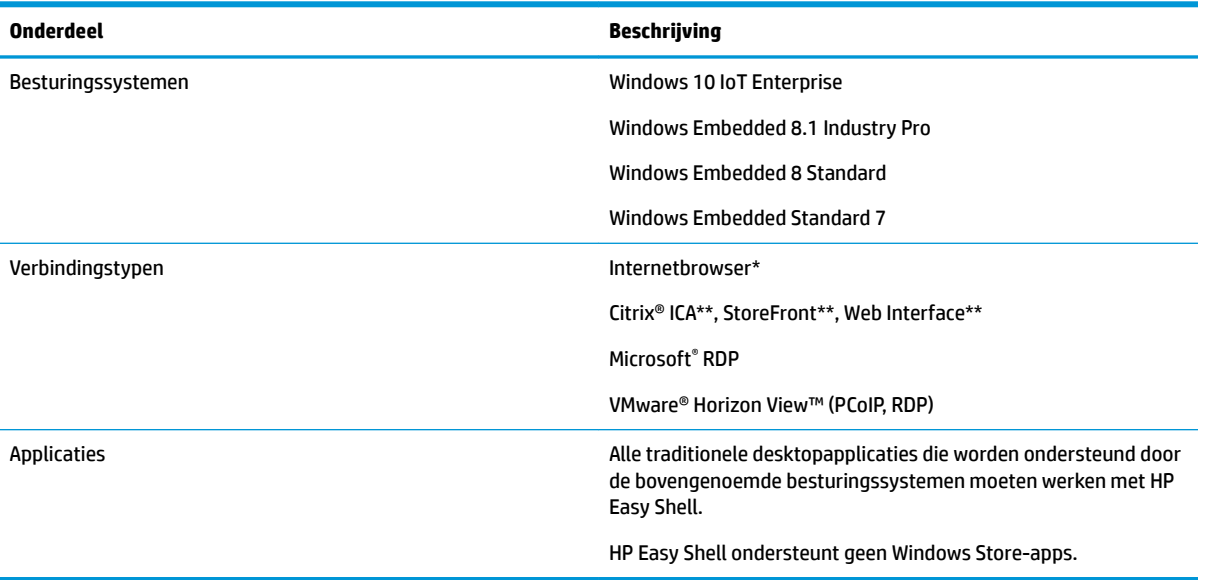

De volgende tabel beschrijft de besturingssystemen, verbindingstypen en applicaties die worden ondersteund door HP Easy Shell.

\* HP Easy Shell beschikt over een ingebouwde internetbrowser in Kiosk-stijl met beperkte functionaliteit die geschikt is voor standaard internetten. Een internetbrowserverbinding kan eventueel ook worden geconfigureerd zodat u volledig gebruik kunt maken van Internet Explorer als u extra functionaliteit nodig hebt.

<span id="page-7-0"></span>\*\* Citrix® ICATM, StoreFront, en Web Interface-verbindingen worden tot stand gebracht via verschillende methoden. Zie [HP Easy 6hell-configuratie maken op pagina 4](#page-9-0) voor informatie over waar elk Citrix verbindingstype moet worden gemaakt.

#### **HP Easy Shell downloaden en openen**

HP Easy Shell wordt doorgaans vooraf geïnstalleerd op HP thin clients. U kunt HP Easy Shell ook downloaden of bijwerken via HP ThinUpdate.

**<sup>2</sup> OPMERKING:** Raadpleeg de beheerdershandleiding voor HP ThinUpdate voor meer informatie.

HP Easy Shell bevat twee onderdelen:

- **HP Easy Shell**—Dit is een op tegels gebaseerde gebruikersinterface in kiosk-stijl waarmee standaardgebruikers applicaties, verbindingen en websites kunnen starten die geconfigureerd zijn door de beheerder.
- **HP Easy Shell Configuration—Dit** is het configuratieprogramma dat de beheerder gebruikt om de opties voor standaardgebruikers te configureren.

HP Easy Shell opent u als volgt:

**▲** Windows Embedded Standard 7—Selecteer **Start**, selecteer **Alle Programma's**, selecteer **HP** en selecteer vervolgens **HP Easy Shell**.

Windows Embedded 8 Standard en Windows Embedded 8.1 Industry Pro—Selecteer **HP Easy Shell** op het startscherm.

Windows 10 IoT Enterprise—Typ Easy Shell in het zoekvak van de taakbalk en selecteer de app **HP Easy Shell**.

U kunt HP Easy Shell Configuration buiten HP Easy Shell openen:

- Open **Configuratiescherm** en selecteer HP Easy Shell Configuration.
- **The OPMERKING:** U wordt gevraagd om referenties van een beheerder/administrator als u bent aangemeld bij Windows als een standaardgebruiker.

Daarnaast kan een beheerder/administrator HP Easy Shell Configuration openen vanuit HP Easy Shell om de configuratie te wijzigen zonder zich af te moeten melden bij het standaard gebruikersaccount. Volg deze procedure:

- **1.** Selecteer **Admin** in HP Easy Shell.
- **2.** Meld u in het dialoogvenster Gebruikersaccountbeheer aan als beheerder/administrator.
- **3.** &onfigureer de benodigde wijzigingen en selecteer **Toepassen**.
- **4.** Selecteer **Afsluiten** om terug te keren naar HP Easy Shell.

#### **HP Easy Shell gebruiken**

De procedure voor het configureren van de omgeving voor standaardgebruikers met behulp van HP Easy Shell luidt als volgt:

- 1. Open het hulpprogramma HP Easy Shell Configuration (zie [HP Easy Shell downloaden en openen](#page-7-0) [op pagina 2](#page-7-0) voor meer informatie).
- **2.** Schakel **Kiosk-modus** in en configureer de omgeving voor standaardgebruikers (zie [HP Easy 6hell](#page-9-0)[configuratie maken op pagina 4](#page-9-0) voor meer informatie) en selecteer **Toepassen** om de configuratie toe te passen.
- **3.** Als u HP Easy Shell via een beheerdersaccount configureert, meldt u zich af en meldt u zich aan als standaardgebruiker.

Als u HP Easy Shell via een standaardgebruikersaccount configureert en u bent overgeschakeld naar het configuratieprogramma met de knop **Admin**, selecteert u **Afsluiten** om terug te keren naar de standaardgebruikersinterface.

- **<sup>2</sup> OPMERKING:** U kunt de gebruikerservaring via een beheerdersaccount testen met de uitzondering dat de instelling **Kiosk-modus** geen invloed heeft op de beheerdersaccounts.
- **4.** Zorg dat de omgeving op de gewenste wijze is geconfigureerd. Als dit niet het geval is, keert u terug naar HP Easy Shell Configuration om extra wijzigingen aan te brengen.
- **5.** De configuratie kan ook op andere thin clients worden geïmplementeerd (zie *[Implementatie](#page-20-0)* [op pagina 15](#page-20-0) voor meer informatie).

## <span id="page-9-0"></span>**2 Configuratie**

- HP Easy 6hell-configuratie maken
- [De gebruikersinterface aanpassen](#page-10-0)
- [Beeldscherminstellingen](#page-12-0)
- [Een applicatie toevoegen](#page-13-0)
- [Een Citrix ICA-, RDP- of VMware-verbinding toevoegen](#page-14-0)
- [Een Citrix StoreFront-verbinding toevoegen](#page-15-0)
- [Een internet-, netwerk- of Citrix Web Interface-site toevoegen](#page-17-0)
- [Een aangepast Easy 6hell-profiel toevoegen](#page-19-0)

#### **HP Easy Shell-configuratie maken**

In de volgende tabel worden de instellingen toegelicht die te vinden zijn in elk paneel van HP Easy Shell Configuration.

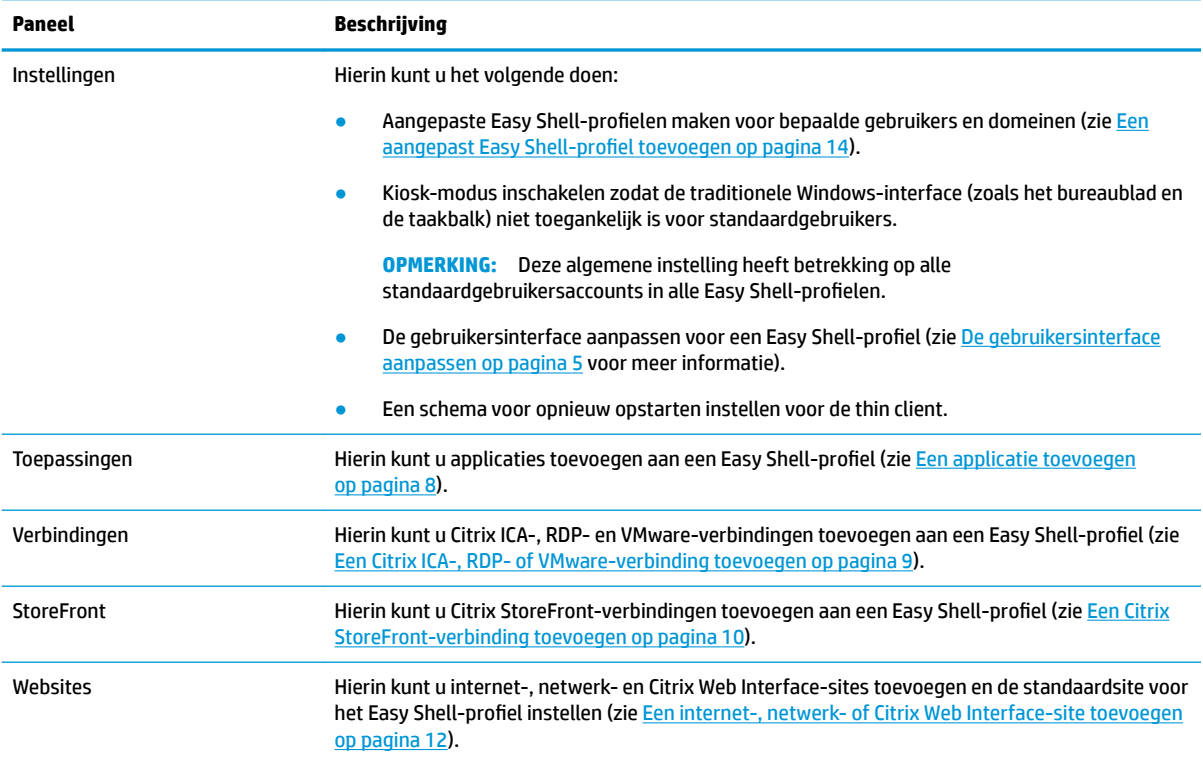

### <span id="page-10-0"></span>**De gebruikersinterface aanpassen**

Via de instellingen onder de kop **Gebruikersinstellingen** kunt u de toegang tot bepaalde systeeminstellingen voor standaardgebruikers in- of uitschakelen. Selecteer de knop **Geavanceerd** om snel toegang te krijgen tot HP Logon Manager en HP Hotkey Filter.

**OPMERKING:** Raadpleeg de beheerdershandleiding voor uw besturingssysteem voor informatie over HP Logon Manager. Raadpleeg de beheerdershandleiding voor HP Hotkey Filter voor informatie over HP Hotkey Filter.

Via de instellingen onder de kop **Gedragsinstellingen** kunt u een actie specificeren die moet worden uitgevoerd wanneer een smartcard wordt verwijderd uit het systeem: **Afmelden**, **Opnieuw opstarten** of **Afsluiten**.

In de volgende tabel worden de instellingen toegelicht die u in de sectie **Gebruikersinterface** ziet.

Raadpleeg [Aanpassen via het register op pagina 18](#page-23-0) voor meer aanpassingsopties.

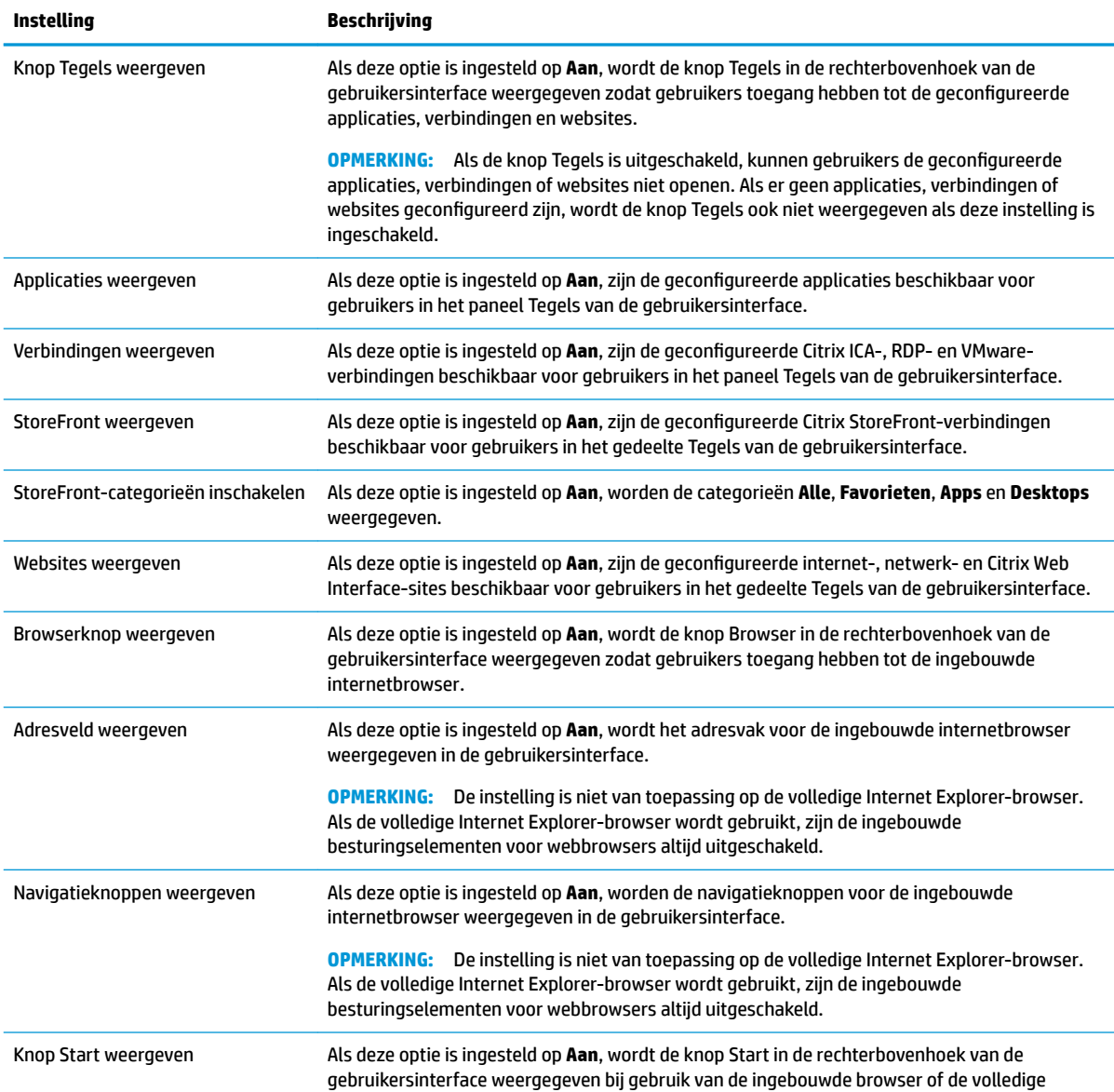

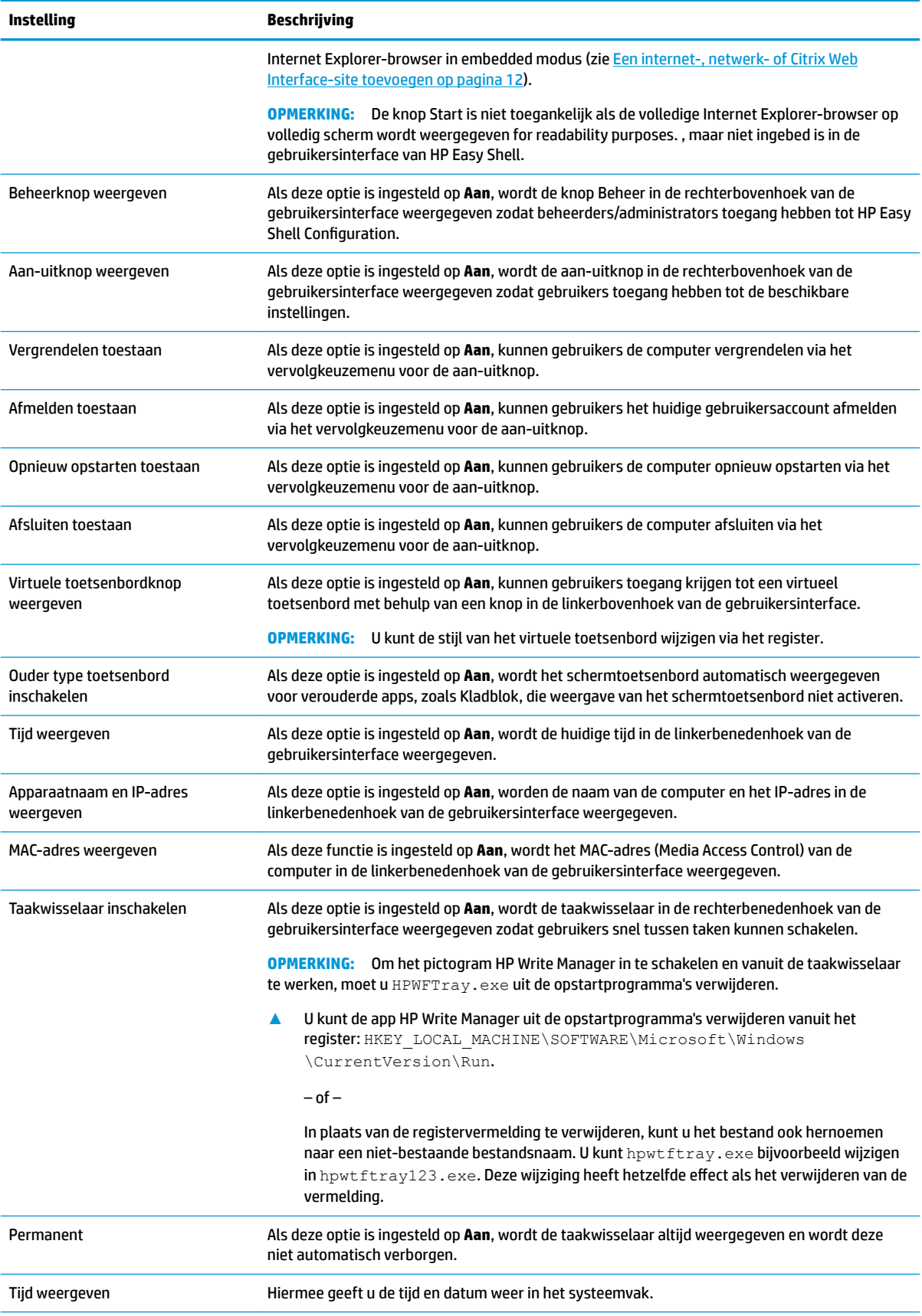

<span id="page-12-0"></span>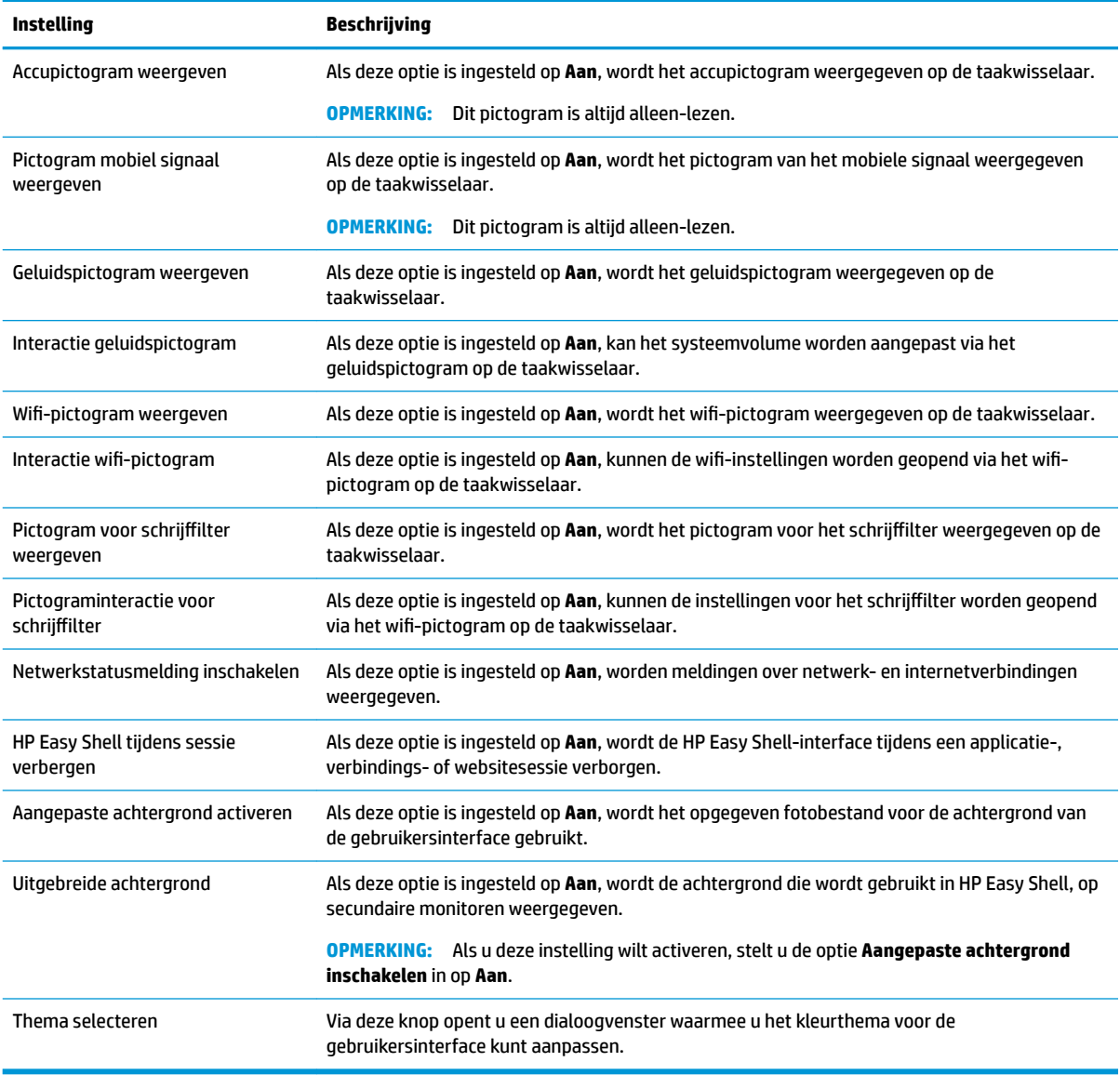

**<sup>2</sup> OPMERKING:** Selecteer **Toepassen** om de wijzigingen toe te passen en de instellingen aan het register toe te voegen. Zie [HP Easy 6hell-configuratie exporteren en implementeren op pagina 15](#page-20-0) voor meer informatie over het exporteren van een HP Easy 6hell-configuratie.

### **Beeldscherminstellingen**

Gebruik de sneltoets Win+P om de instellingen van de monitorsnelkoppeling te beheren.

- Alleen computerscherm: hiermee kunt u slechts één beeldscherm gebruiken: de hoofdmonitor van desktop-thin clients en de geïntegreerde monitor van laptops.
- Dupliceren:hiermee dupliceert u het beeld op het hoofdscherm naar alle andere beeldschermen.
- Uitbreiden: andere beeldschermen vormen een uitbreiding van het hoofdscherm.
- Alleen tweede scherm: alleen de secundaire beeldschermen zijn ingeschakeld.

#### <span id="page-13-0"></span>**Een applicatie toevoegen**

- **1.** In het paneel **Applicaties** selecteert u de tegel **Applicatie**.
- **2.** Configureer de instellingen zo nodig in de Applicatie-editor.
- **OPMERKING:** Bekijk de volgende tabel voor een lijst met instellingen.
- **3.** Selecteer **OK** als u klaar bent met het toevoegen van de applicatie.
- **4.** Selecteer **Toepassen** om uw wijzigingen op te slaan.

U kunt een applicatie bewerken of verwijderen door de bijbehorende knop op de applicatietegel te selecteren.

In de volgende tabel worden de instellingen beschreven die beschikbaar zijn in de Applicatie-editor.

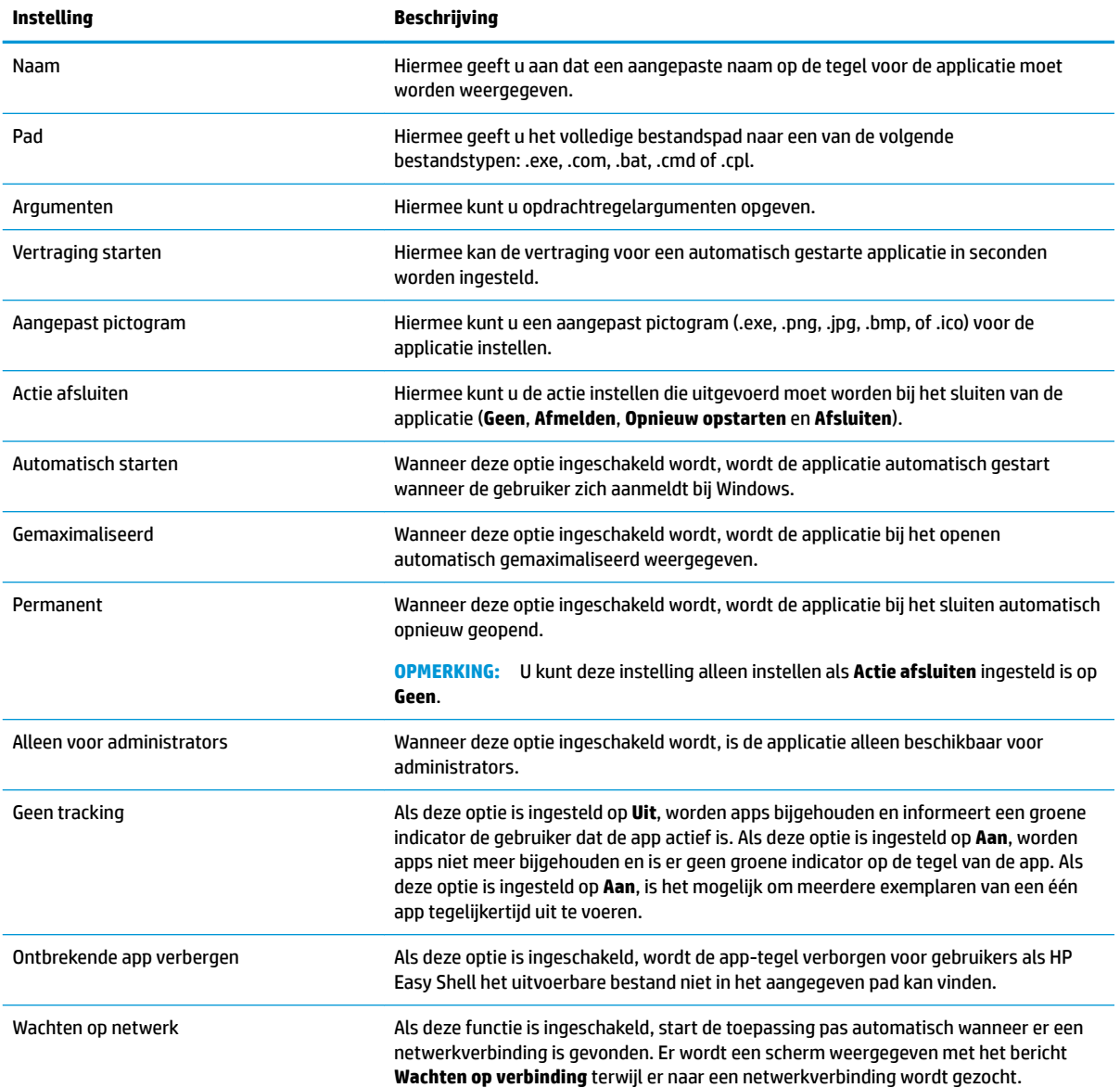

<span id="page-14-0"></span>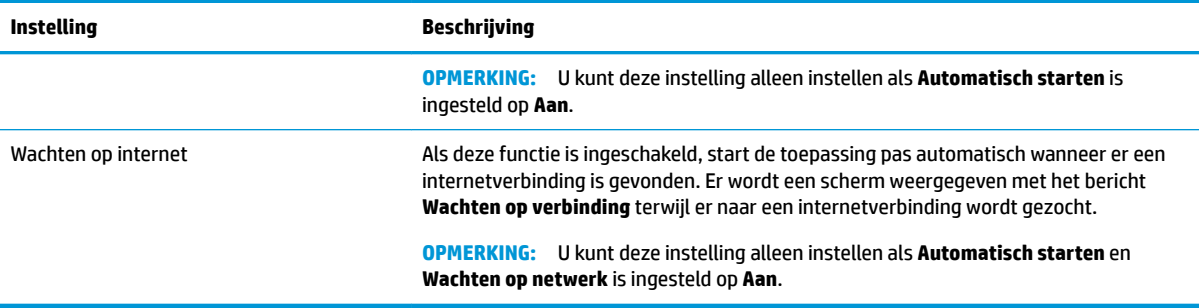

### **Een Citrix ICA-, RDP- of VMware-verbinding toevoegen**

- **1.** Selecteer de tegel voor het type verbinding dat u wilt toevoegen in het paneel **Verbindingen**.
- **2.** Configureer de instellingen zo nodig in de Verbindingseditor.
- **<sup>2</sup> OPMERKING:** Zie Veelgebruikte verbindingsinstellingen op pagina 9 voor een beschrijving van een aantal algemene verbindingsinstellingen die over het algemeen voor alle verbindingstypen gelden. Raadpleeg [Aanpassing RDP-bestand op pagina 10](#page-15-0) voor informatie over het aanpassen van RDPbestanden. Raadpleeg de door Citrix, Microsoft of VMware geleverde documentatie voor informatie over overige geavanceerde verbindingsinstellingen die per verbindingstype verschillen.
- **3.** Selecteer **OK** als u klaar bent met het toevoegen van de verbinding.
- **4.** Selecteer **Toepassen** om uw wijzigingen op te slaan.

U kunt een verbinding bewerken of verwijderen door de bijbehorende knop op de verbindingstegel te selecteren.

U kunt een failoververbinding als volgt toewijzen aan een profiel

- **1.** Selecteer het verbindingsprofiel in het paneel **Verbindingen** en sleep het naar een van de eerder gemaakte verbindingen.
- **2.** Selecteer **Toepassen** om uw wijzigingen op te slaan.

**<sup>2</sup> OPMERKING:** Een failoververbinding neemt de instellingen van de primaire verbinding over voor de instellingen **Actie afsluiten**, **Permanent** en **Automatisch starten** als de primaire verbinding is gestart. Als de failoververbinding handmatig is gestart, kiest deze voor de eigen instellingen voor deze instellingen.

#### **Veelgebruikte verbindingsinstellingen**

In de volgende tabel worden een aantal van de verbindingsinstellingen beschreven die veelgebruikt worden in de Verbindingseditors van Citrix ICA, RDP en VMware.

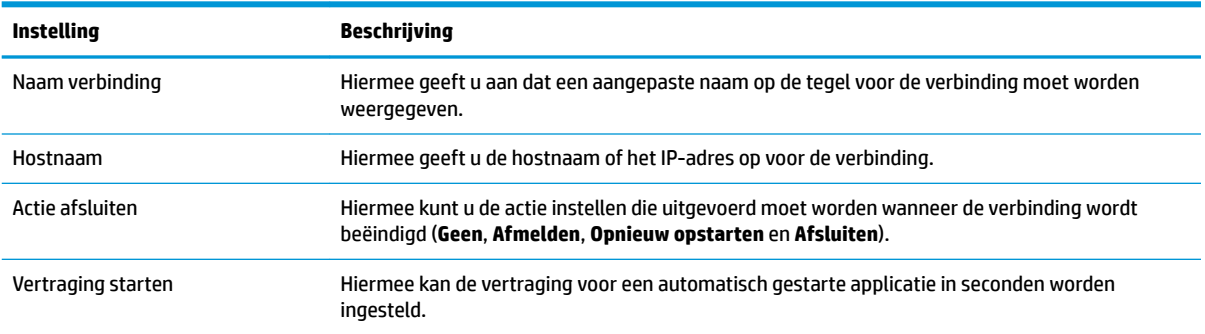

<span id="page-15-0"></span>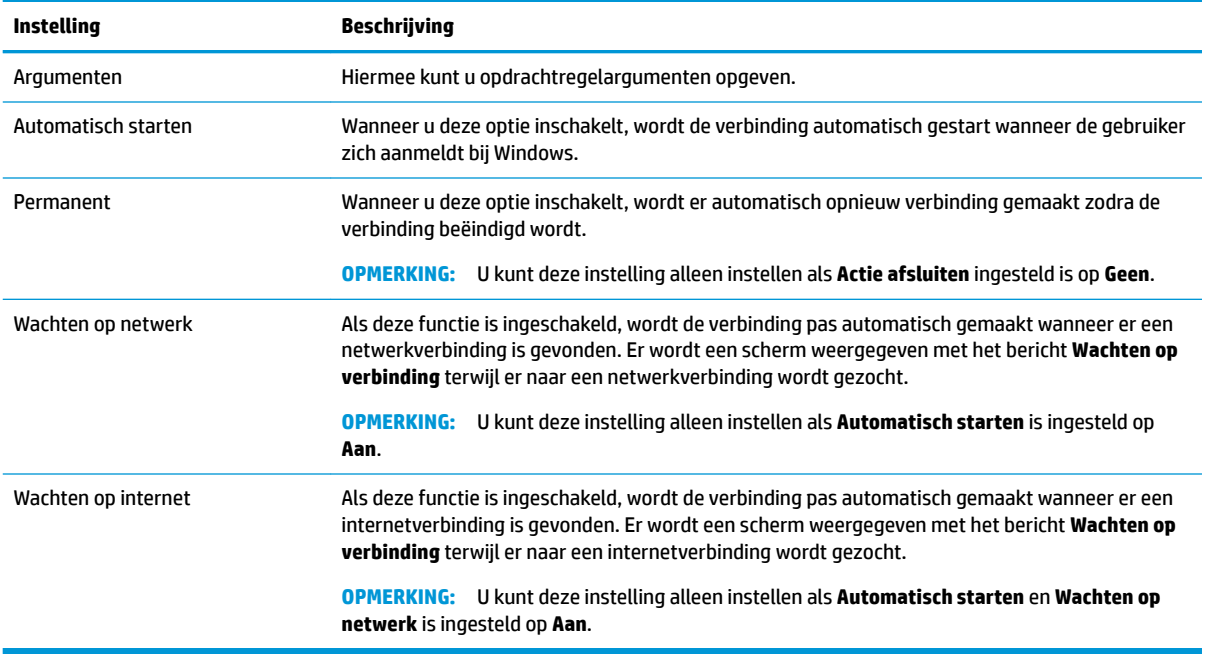

#### **Aanpassing RDP-bestand**

#### **Aangepaste waarden toevoegen**

HP Easy Shell genereert automatisch het RDP-bestand voor de RDP-verbindingen die u maakt. Om aangepaste waarden aan het RDP-bestand toe te voegen, gebruikt u het tabblad **Expert** in de RDPverbindingseditor. Het waardetype kan **s** (string), **i** (integer) of **b** (byte) zijn.

#### **Een aangepast RDP-bestand gebruiken**

Zo gebruikt u een aangepast RDP-bestand:

- **1.** Schakel op het tabblad **Basis** in de RDP-verbindingseditor de optie **Aangepast RDP-bestand** in.
- **2.** Geef het pad naar het RDP-bestand op.

#### **Een Citrix StoreFront-verbinding toevoegen**

- **The OPMERKING:** Op de apparaten die verbinding maken met de StoreFront-server, moet u de SSL-certificaten voor uw StoreFront-server installeren. Als er geen certificaten zijn, kan HP Easy Shell niet communiceren met de server.
	- **1.** In het paneel **StoreFront** selecteert u de tegel StoreFront.
	- **2.** Selecteer de knop **Winkel selecteren** om de wizard te gebruiken.

 $-$  of  $-$ 

Voer het volledige pad voor de StoreFront URL in het vak **Store URL** in met een vergelijkbare indeling als: [https://samplestorefrontaddress.net/citrix/thinclient.](https://samplestorefrontaddress.net/citrix/thinclient) Vervolgens gaat u naar stap 6.

- **TIP:** Als u niet http:// of https:// opneemt in de URL, gaat het standaard naar https://.
- **3.** Voer het basispad in voor de StoreFront URL. Een basispad moet worden ingevoerd in een formaat vergelijkbaar met het volgende:<https://samplestorefrontaddress.net>. Selecteer dan **Volgende**.
- **TIP:** Als u niet http:// of https:// opneemt in de URL, gaat het standaard naar https://.
- **4.** Voer de StoreFront Citrix-verificatiegegevens in en selecteer OK als u daarom wordt gevraagd.
- **5.** Selecteer het StoreFront-account en selecteer **Volgende**.
- **6.** Configureer de instellingen zo nodig in de Verbindingseditor.

**<sup>3</sup> OPMERKING:** Bekijk de volgende tabel voor een lijst met instellingen.

- **7.** Selecteer **Opslaan** als u klaar bent met het toevoegen van de verbinding.
- **8.** Selecteer **Toepassen** om uw wijzigingen op te slaan.

**The OPMERKING:** NetScaler wordt ook ondersteund. HP Easy Shell ondersteunt het bijwerken van wachtwoorden voor StoreFront en NetScaler nadat deze zijn verlopen.

De volgende informatie over StoreFront-verbindingen kan nuttig zijn:

- U kunt een verbinding bewerken of verwijderen door de bijbehorende knop op de verbindingstegel te selecteren.
- 'Onder in het StoreFront-paneel kunt u de actie instellen die ondernomen moet worden wanneer alle StoreFront-verbindingen zijn beëindigd.
- Als een StoreFront-sessie actief is, kunt u **Sessie ontkoppelen** selecteren onder het resourcevenster om de sessie te beëindigen.

In de volgende tabel worden de instellingen beschreven die beschikbaar zijn in de Verbindingseditor van StoreFront.

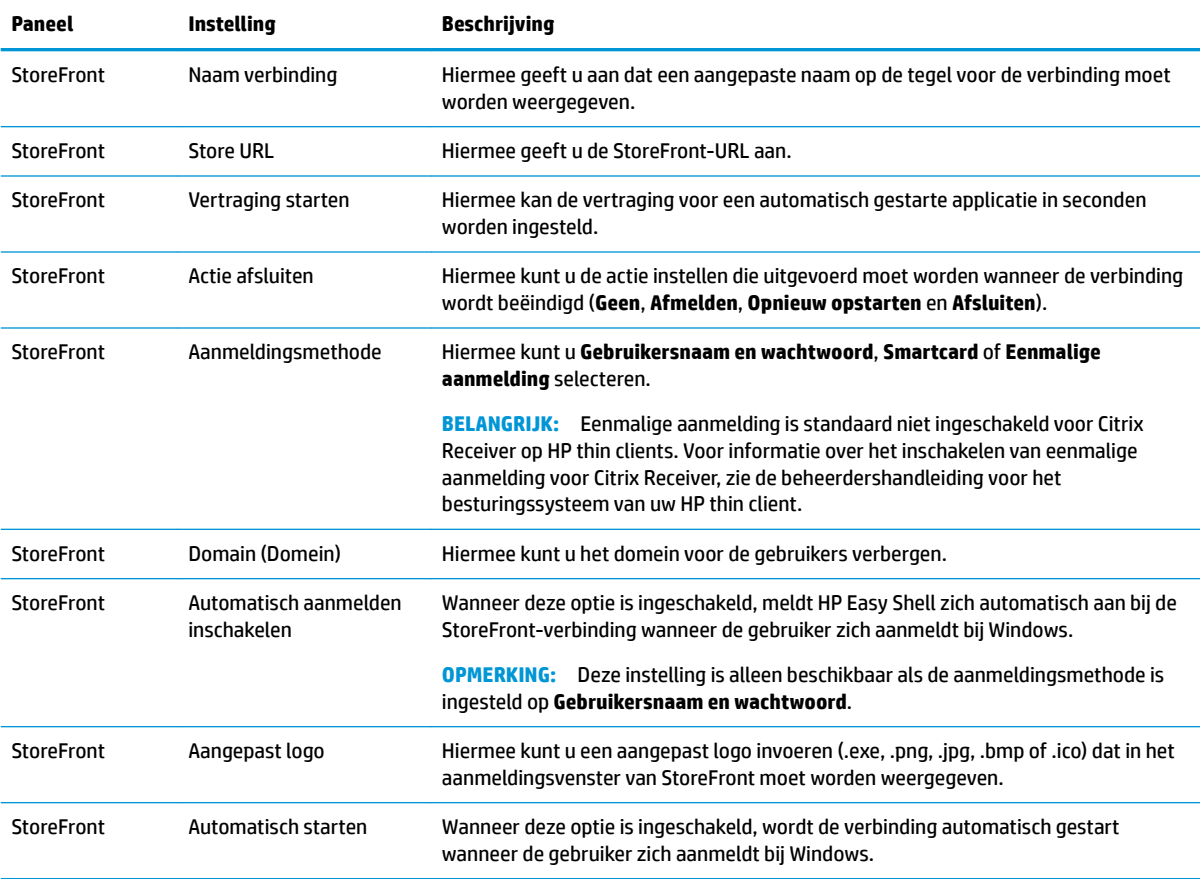

<span id="page-17-0"></span>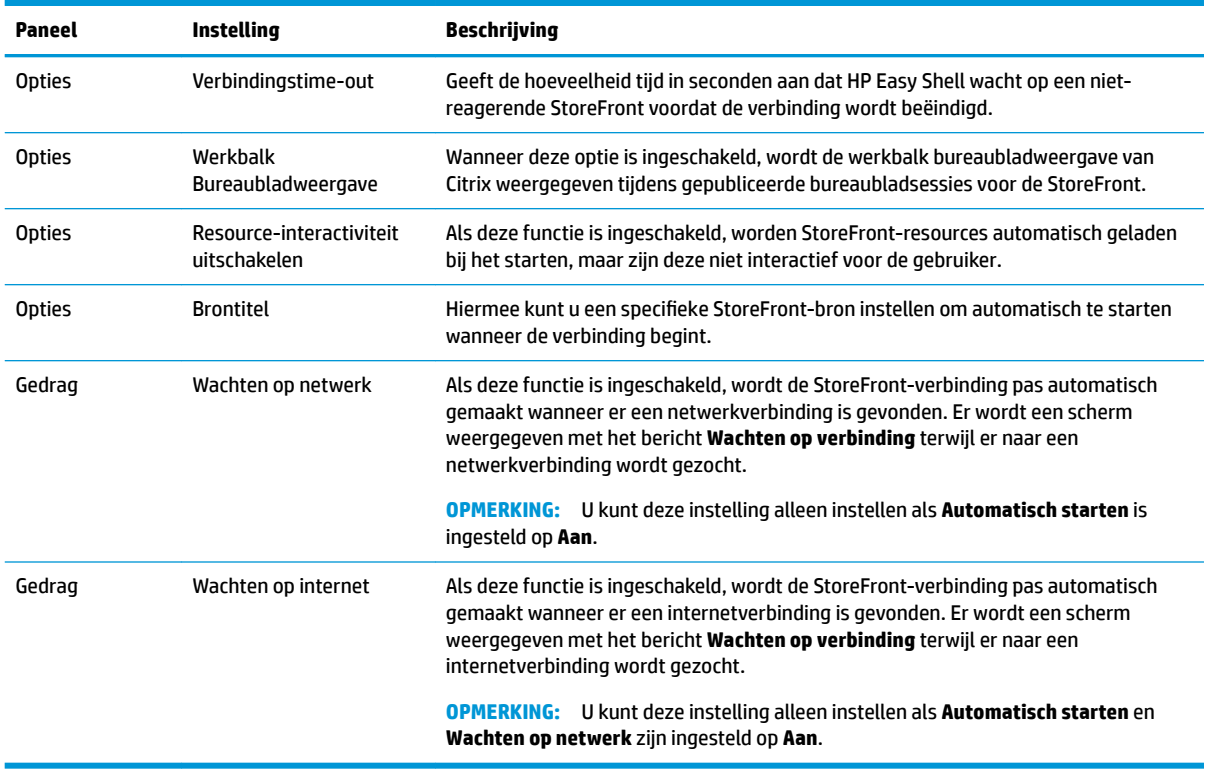

#### **Een internet-, netwerk- of Citrix Web Interface-site toevoegen**

- **1.** Selecteer de tegel **Website** in het paneel **Websites**.
- **2.** Configureer indien nodig de instellingen in de website-editor.
- **The OPMERKING:** Bekijk de volgende tabel voor een lijst met instellingen.
- **3.** Selecteer **OK** als u klaar bent met het toevoegen van de website.
- **4.** Selecteer **Toepassen** om uw wijzigingen op te slaan.

U kunt een website instellen als startpagina (de standaardsite die automatisch wordt geladen wanneer het programma start), bewerken of verwijderen met de bijbehorende knop op die websitetegel.

In de volgende tabel worden de instellingen beschreven die beschikbaar zijn in de website-editor.

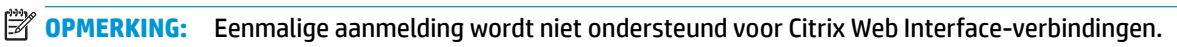

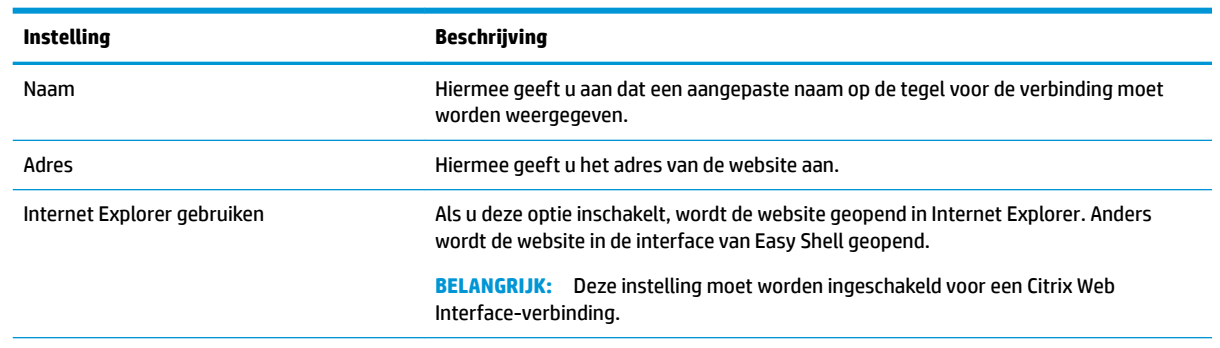

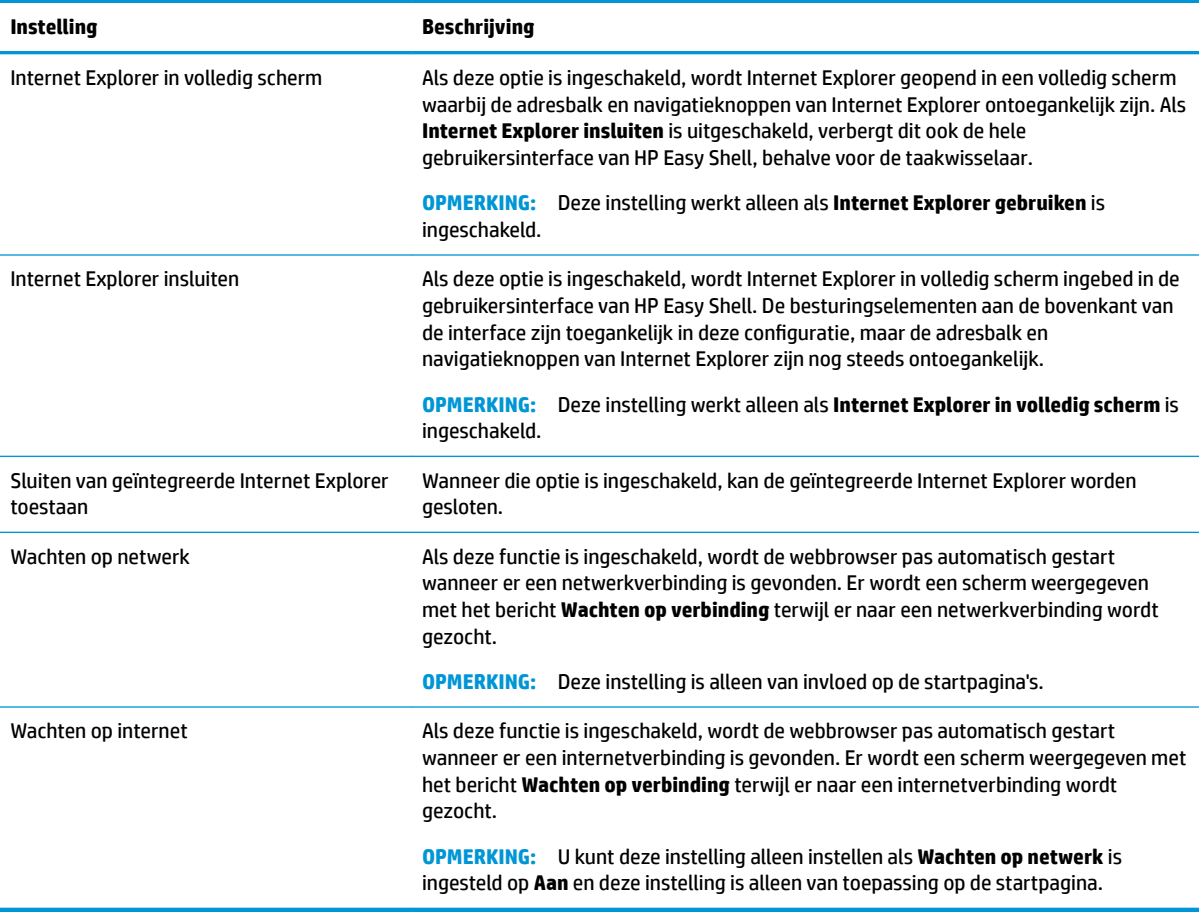

#### <span id="page-19-0"></span>**Een aangepast Easy Shell-profiel toevoegen**

Bij de meeste implementaties is het gebruik van alleen het standaard Easy 6hell-profiel voldoende. U kunt echter aangepaste Easy 6hell-profielen maken als u verschillende instellingen aan verschillende gebruikers en domeinen wilt toewijzen. Het standaardprofiel wordt gebruikt bij alle gebruikers of domeinen waaraan geen aangepast Easy 6hell-profiel toegewezen is.

U kunt een aangepast Easy 6hell-profiel als volgt toevoegen:

- **1.** Selecteer de profieltegel bij **Algemene instellingen** in het paneel **Instellingen**.
- **2.** Typ een naam voor het profiel en selecteer **Toevoegen**.
- **3.** Voeg een gebruiker of domein toe door de bijbehorende optie te selecteren.
- **The OPMERKING:** Gebruikersaccounts kunnen niet worden toegevoegd aan het standaardprofiel. Dat profiel wordt automatisch gebruikt voor alle gebruikersaccounts die niet toegewezen zijn aan een aangepast profiel.
- **4.** Typ de naam voor de gebruiker of het domein en selecteer **Toevoegen**.
- **5.** Voeg desgewenst extra gebruikers en domeinen toe.
- **6.** Selecteer **Gereed**.
- **7.** Selecteer **Toepassen** om uw wijzigingen op te slaan.

U kunt een Easy 6hell-profiel hernoemen of verwijderen door de overeenkomstige knop op de profieltegel te selecteren.

### <span id="page-20-0"></span>**3 Implementatie**

Dit hoofdstuk bevat informatie over de verschillende methoden waarop HP Easy Shell bij meerdere thin clients geïmplementeerd kan worden. De beste methode is afhankelijk van uw use-case en omgeving.

**OPMERKING:** Alle volgende methodes bespreken HPDM gebruiken voor ingebruikname. Zie voor meer details de *HP Device Manager Administrator Guide* (Beheerdershandleiding van HP Device Manager).

#### **Een vooraf geconƬgureerde thin client-installatiekopie implementeren**

U kunt HP Easy Shell implementeren door deze software te configureren in een client-installatiekopie voor implementatie op andere thin clients. U kunt een installatiekopie voor meerdere thin clients het beste implementeren met behulp van HPDM, omdat deze console over vooraf ingestelde sjablonen beschikt voor het vastleggen en implementeren van een installatiekopie.

#### **HP Easy Shell bij bestaande thin client-installatiekopieën implementeren**

- **1.** &onfigureer HP Easy Shell op één systeem en exporteer de configuratie als registerbestand zoals beschreven in HP Easy 6hell-configuratie exporteren en implementeren op pagina 15.
- **2.** Kopieer het registerbestand naar het systeem waarop de HPDM Console draait.
- **3.** Gebruik de HP FTP Software Component Browser om het HP Easy Shell-pakket op de HP FTP-site te zoeken en genereer een sjabloon **\_File and Registry** voor het pakket.
- **4.** Voeg een subtaak aan de sjabloon toe en importeer het registerbestand met de geëxporteerde configuratie.
- **5.** Implementeer de sjabloon in de doel-thin clients.

#### **HP Easy Shell-configuratie exporteren en implementeren**

Een HP Easy 6hell-configuratie kan worden geëxporteerd als een Windows-registerbestand, zodat het gemakkelijk kan worden geïmplementeerd op andere thin clients.

**The PT OPMERKING:** Zorg dat HP Easy Shell gelijktijdig wordt geïmplementeerd of al op elke thin client is geïnstalleerd.

U kunt een HP Easy 6hell-configuratie als volgt naar een registerbestand exporteren:

- **1.** Klik op de knop **Exporteren** in de linkerbenedenhoek van de 'HP Easy 6hell-configuratie.
- **2.** Selecteer de doelmap en voer een naam in voor de configuratie.
- **3.** Klik op **Opslaan**.

**OPMERKING:** Een HP Easy 6hell-configuratie kan ook worden geëxporteerd naar een registerbestand door het volgende in te voeren bij een opdrachtprompt voor beheerders (plaats het bestandspad tussen dubbele aanhalingstekens als het pad spaties bevat):

hpeasyshell.exe /export "<registerbestand>.reg"

U kunt het registerbestand importeren in een **\_File and Registry**-sjabloon in HPDM. Daarna kunt u het sjabloon gebruiken om de configuratie op de doel-thin clients te implementeren.

U kunt ook het geëxporteerde registerbestand bij andere thin clients inzetten op een van de volgende manieren:

- Kopieer het registerbestand naar een andere thin client, en dubbelklik op het registerbestand om de instellingen toe te passen.
- Gebruik groepsbeleid om de registerinstellingen te verspreiden naar bepaalde domeingebruikers.

## <span id="page-22-0"></span>**4 Tips en aanbevolen procedures**

Lees de volgende informatie wanneer u HP Easy Shell gebruikt:

- Sommige toepassingen kunnen een vertraging nodig hebben bij het opstarten om goed te functioneren.
- Bij het instellen van Internet Explorer voor automatisch starten, moet u de versie starten die het beste past bij het besturingssysteem (32-bits of 64-bits); anders kan de actie 'einde van de sessie' niet goed worden ingezet.
- HP Easy Shell filtert niet de inhoud van de ingebouwde internetbrowser. Houd hier rekening mee bij het kiezen van de websites. De internetbrowser kan verder worden vergrendeld met behulp van het volgende:
	- Groepsbeleid
	- Registerbeperkingen van Internet Explorer (zie [Registerbeperkingen van Internet Explorer](#page-24-0) [op pagina 19](#page-24-0) voor meer informatie)

Als de webbrowser alleen is bedoeld om te worden gebruikt voor intranet, is het het beste om de adresbalk en het menu Koppelingen toevoegen aan websites uit te schakelen.

- De instellingen voor de resolutie van het bureaublad die beschikbaar zijn in de ICA en RDP-Verbindingseditors wijzen niet op de doelmonitor. U kunt het beste de standaardinstelling gebruiken (volledig scherm).
- Bij RDP-verbindingen kunt u de instelling **RDP-verbindingsbalk** het beste uitschakelen in het paneel **Beeldscherm** wanneer u in Kiosk-modus implementeert. Deze instelling is standaard ingeschakeld. Gebruikers kunnen de verbindingsbalk gebruiken voor toegang tot het lokale bureaublad.
- Als u USB-omleiding met een RDP-verbinding wilt gebruiken wanneer de VMware Horizon View-client is geïnstalleerd, schakelt u eerst de VMware Horizon View USB-service uit voordat u verbinding maakt met een RDP-sessie.
- Als u zich aanmeldt bij een beheerdersaccount terwijl Gebruikersaccountbeheer is ingeschakeld (in Windows) en de Kiosk-modus is ingeschakeld (in HP Easy Shell), wordt het dialoogvenster Gebruikersaccountbeheer weergegeven met de vraag om toestemming om wijzigingen in de computer aan te brengen. Als u **Nee** selecteert, zal Windows niet toestaan dat HP Easy Shell een shell-vervanger zal worden en blijft u hangen tijdens het aanmeldingsproces. Gebruik Ctrl+Alt+Del om het account af te melden als dit gebeurt. U moet **Ja** selecteren in het dialoogvenster Gebruikersaccountbeheer om het aanmeldingsproces te voltooien.

### <span id="page-23-0"></span>**A Aanpassen via het register**

U kunt het gedrag en de instellingen van HP Easy Shell verder aanpassen via het register.

#### **Gebruikersnaam weergeven**

De gebruikersnaam van de gebruiker weergeven:

**▲** Maak in het register de volgende tekenreekswaarde:

HKEY LOCAL MACHINE\SOFTWARE\HP\HP Easy Shell\UI.

DisplayUsername=True

#### **Namen van titelcategorieën aanpassen**

Categorieën kunnen worden hernoemd in het register. U moet een tekenreekssleutelwaarde DisplayName maken.

Wijzig de volgende registersleutels om de categorienamen te wijzigen:

- [HKEY LOCAL MACHINE\SOFTWARE\HP\HP Easy Shell\Apps] DisplayName=Applications
- [HKEY\_LOCAL\_MACHINE/SOFTWARE\HP\HP Easy Shell\Connections] DisplayName=Connections
- [HKEY\_LOCAL\_MACHINE\SOFTWARE\HP\HP Easy Shell\StoreFront] DisplayName=StoreFront
- [HKEY LOCAL MACHINE\SOFTWARE\HP\HP Easy Shell\Sites] DisplayName=Websites

#### **Opstarten van Easy Shell vertragen**

U kunt een tekenreekssleutelwaarde maken om het opstarten van HP Easy Shell te vertragen. HP raadt u aan een vertraging van 5 seconden in te stellen voor het oplossen van fouten die kunnen optreden wanneer sommige apps in de Kiosk-modus starten.

[HKEY\_LOCAL\_MACHINE\SOFTWARE\HP\HP Easy Shell]

DelayStart=5

#### **Stijl virtueel toetsenbord**

De stijl van het virtuele toetsenbord kan worden gewijzigd via het register door een tekenreekssleutelwaarde te maken.

[HKEY\_LOCAL\_MACHINE\SOFTWARE\HP\HP Easy Shell]

VirtualKeyboardStyle=1

Geaccepteerde waarden zijn 0 of 1.

#### <span id="page-24-0"></span>**Browserinsluiting vertragen**

Als het ingesloten browservenster niet goed kan worden gewijzigd, maakt u de volgende tekenreekssleutelwaarde om de insluiting van het browservenster te vertragen.

[HKEY\_LOCAL\_MACHINE\SOFTWARE\HP\HP Easy Shell\Sites]

EmbedDelay=2

Geaccepteerde waarde: 2 of hoger.

Standaard is de waarde 2. Verhoog de waarde om de insluiting te vertragen.

#### **Aangepaste verbindingsfoutmeldingen maken**

Beheerders kunnen aangepaste foutmeldingen maken voor wanneer een verbinding mislukt.

**▲** De registersleutel HKEY\_LOCAL\_MACHINE\SOFTWARE\HP\HP Easy Shell\protocols bevat subsleutels voor de standaardverbindingsprotocols: CitrixICA, RDP en VMware. Als de subsleutel is opgegeven, maakt u een tekenreekswaarde met de naam ErrorMessage. Onder de gegevens voert u de tekst in die moet worden weergegeven.

U kunt bijvoorbeeld als volgt een aangepaste foutmelding maken voor RDP:

HKEY LOCAL MACHINE\SOFTWARE\HP\HP Easy Shell\protocols\RDP

ErrorMessage=Neem contact op met uw beheerder.

#### **Registerbeperkingen van Internet Explorer**

Wijzig de volgende registersleutel om de ingebouwde webbrowser en de volledige Internet Explorer-browser te beperken:

HKEY\_LOCAL\_MACHINE\SOFTWARE\Policies\Microsoft\Internet Explorer \Restrictions

De volgende tabel bevat informatie over de registerinstellingen die van toepassing zijn op HP Easy Shell:

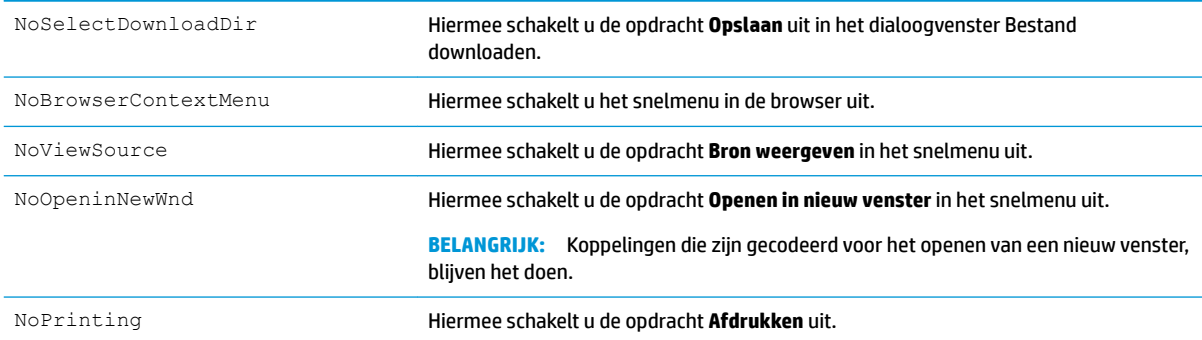